# eduroam configuration in Windows 8.1

#### 1. Delete the old eduroam configuration

Before configure the eduroam wifi please follow these steps to delete any previous configurations:

- 1.1. press the Windows key on your keyboard
- 1.2. type in "cmd" and click to open the Command Prompt.

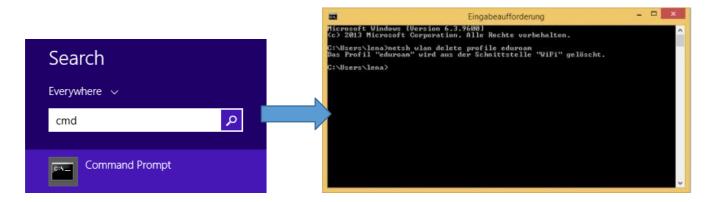

1.3. in the command line type in the following:

## netsh wlan delete profile eduroam

and press enter. The old eduroam configuration is now deleted and you can start over.

## 2. Configuration of eduroam

2.1. Please right click on the network icon in the task bar and select "Open Network and Sharing Center" in order to set up eduroam in Windows 8.1.

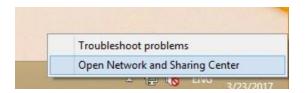

2.2. After that select "Set up a new connection or network"

Change your networking settings

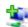

Set up a new connection or network

Set up a broadband, dial-up, or VPN connection; or set up a router or access point.

2.3. Select "Manually connect to a wireless network"

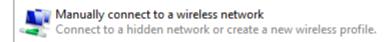

2.4. Type in the network name "eduroam" and select the security type "WPA2-Enterprise". Click next.

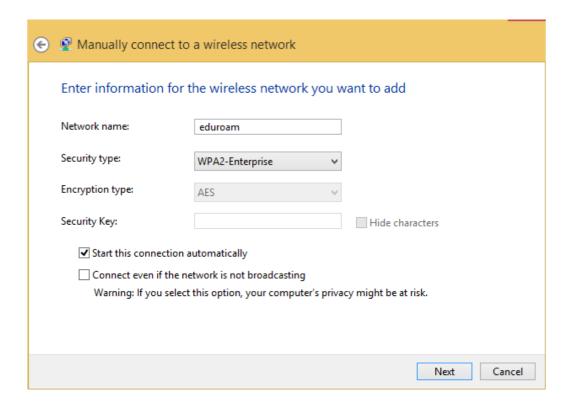

2.5. In the upcoming window click "change connection settings".

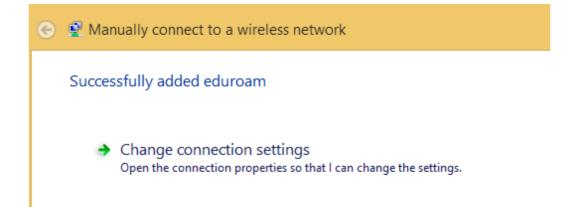

2.6. After you choose the "Security" tab click the "Settings" button and set up everything as seen in the following screenshots.

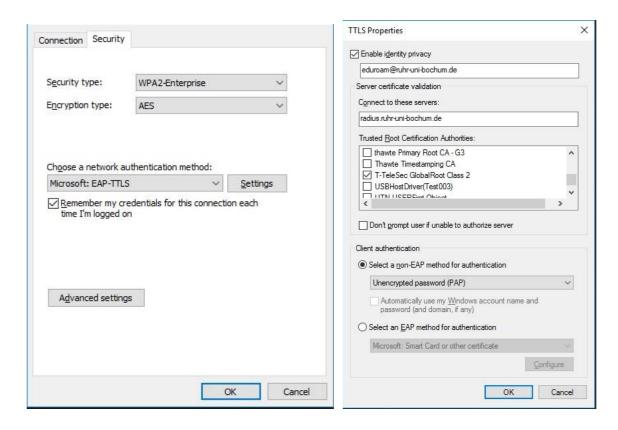

**Identity privacy:** eduroam@ruhr-uni-bochum.de **Certificate validation:** radius.ruhr-uni-bochum.de

Root certificate: T-TeleSec GlobalRoot Class 2

Client authentication: non-EAP PAP

After you set up everything this way you can continue with OK in all windows and close them.

#### 3. Connect to eduroam

When you try to connect to eduroam now, you will be asked for your loginID and password.

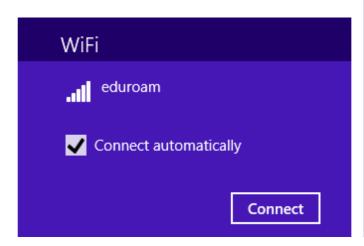

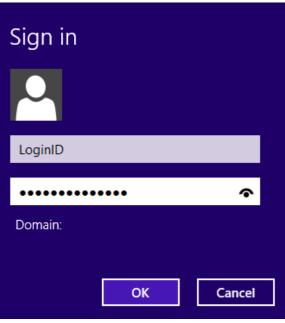